### **FOR EMPLOYER - GUIDE TO FILE WSH INCIDENT REPORT FOR MEDICAL LEAVE AND/OR LIGHT DUTIES 1 TO 3 DAYS VIA WSH IR eSERVICE (FOR DATE OF ACCIDENT ON/AFTER 1 SEPTEMBER 2020)**

- 1. Submit the incident report using WSH IR eService. [\(http://www.mom.gov.sg/ireport\)](http://www.mom.gov.sg/ireport)
- 2. To login, click on '**For Business Users**' and enter your Singpass details to login.

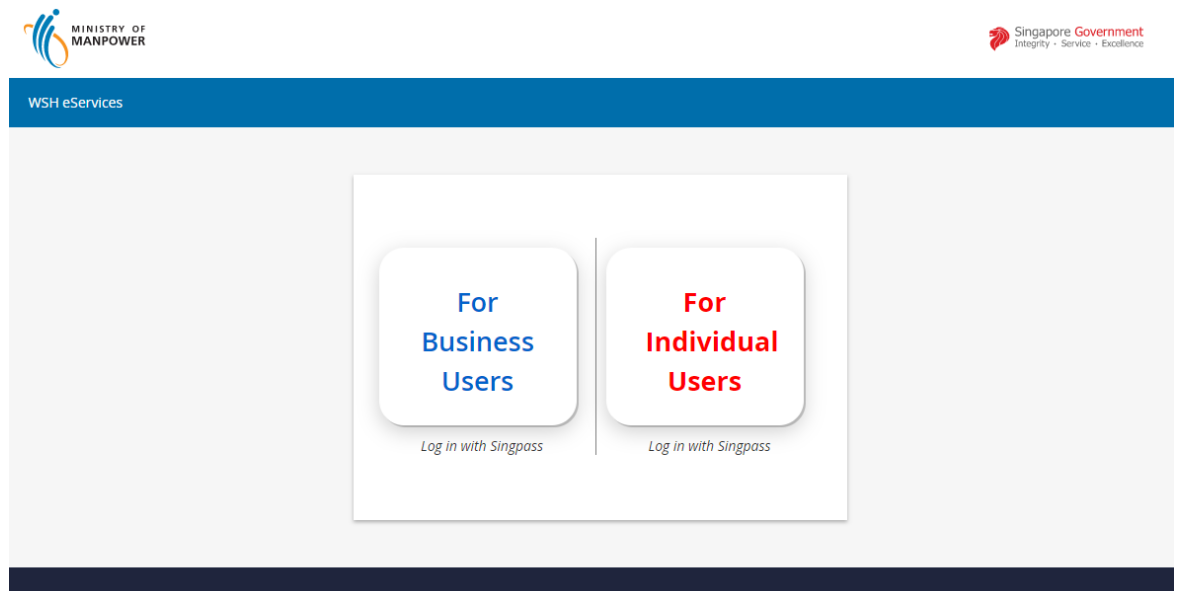

### **Singpass Login**

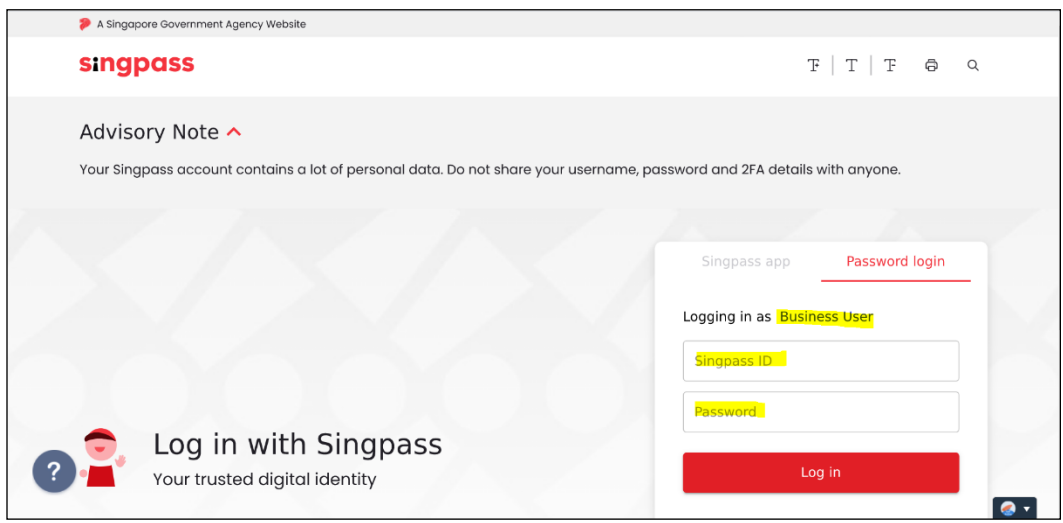

3. Click 'Create Report'.

# **WSH Incident Reporting**

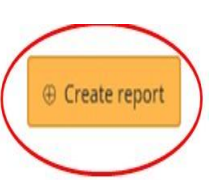

You can file incident report, check work injury claim status and upload documents related to claims (WicSubmit) within this dashboard.

# Draft incident reports

Check out what and when to report. Draft application will be discarded after 14 days from the creation date.

 $\bigoplus$  Draft record(s)

# Submitted incident reports

You can edit accident reports within 30 days from the date you submitted it. You can amend the medical leave days within one year from the date you submitted it.

**(f)** Submitted record(s)

# Check work injury claim status/WicSubmit

You can view the case status related to you/your organisation. You can use 'Select action' to access WicSubmit to upload your document. If the case you are searching is not listed below, please click here.

 $\oplus$  Work injury compensation record(s)

 $Q$  Tip To view the details under each section, e.g. 'Submitted Incident Reports'. Click  $\bigoplus$ 

#### **WSH Incident Reporting**

(1) You can file incident report, check work injury claim status and upload documents related to claims (WicSubmit) within this dashboard.

#### Draft incident reports

Check out what and when to report. Draft application will be discarded after 14 days from the creation date.

e Draft record(s)

#### Submitted incident reports

You can edit accident reports within 30 days from the date you submitted it. You can amend the medical leave days within one year from the date you submitted it.

Submitted record(s)

Q Use search filters for faster results

**E** Create report

71 items | Page 1 2 3 4 5  $\rightarrow$ 

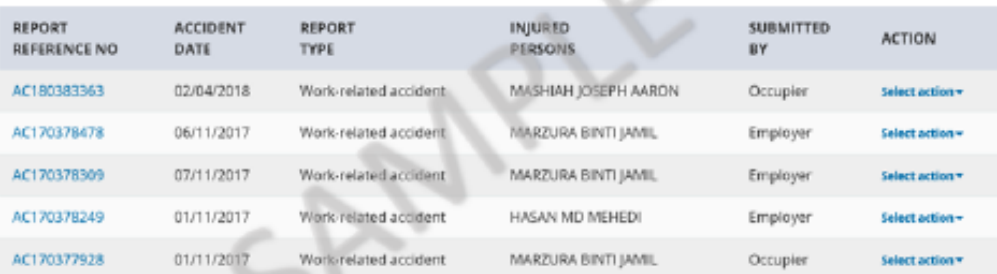

#### Check work injury claim status/WicSubmit

You can view the case status related to you/your organisation. You can use "Select action" to access WicSubmit to upload your document. If the case you are searching is not listed below, please click here.

e Work injury compensation record(s) 4 . At**'Create Report'** page, under 'You are reporting as:', select **'Employer'.** Under 'What are you reporting?'select **'A work-related accident with injured person'.** Enter the **date** and **time of accident.**

# **Create report**

You are reporting as: <sup>●</sup> Employer O Occupier O Injured person's legal representative O Treating Doctor What are you reporting? A work-related accident with injured person O An occupational disease When did the accident happen? 首 dd/mm/yyyy Hour = Minute = + AM/PM = +

Continue  $>$ 

 $\times$  Cancel

5 . Select the **number of employees** injured in the accident.

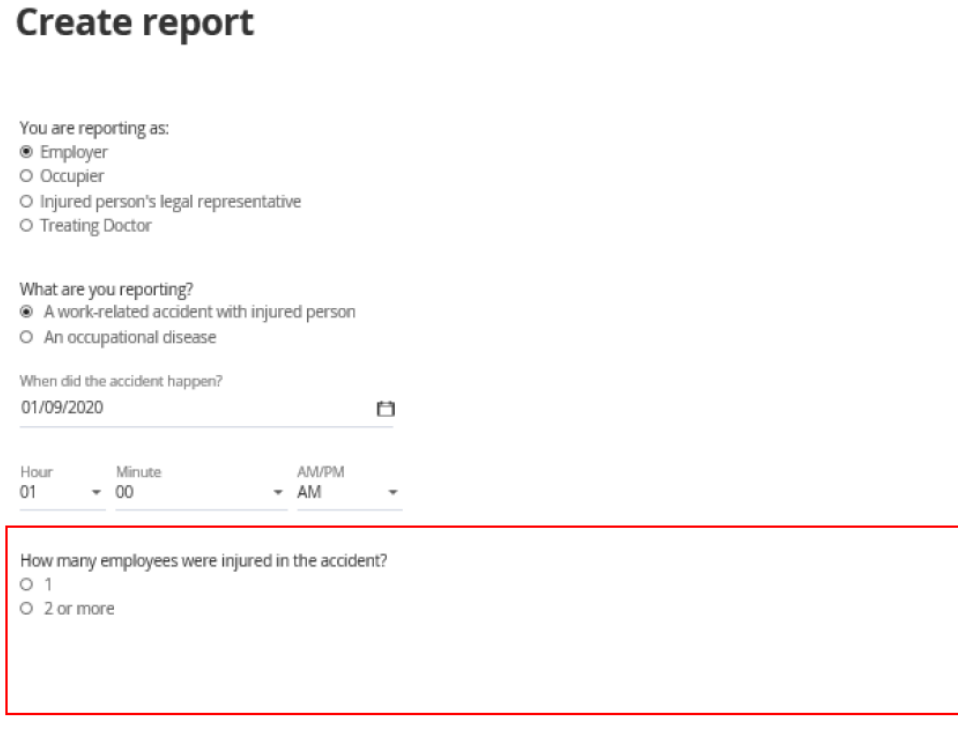

Continue  $\geq$ 

 $\times$  Cancel

6 . Select how was your employee injured in the accident – Issued Medical leave and/or light duties 1 to 3 days. Click **Continue.**

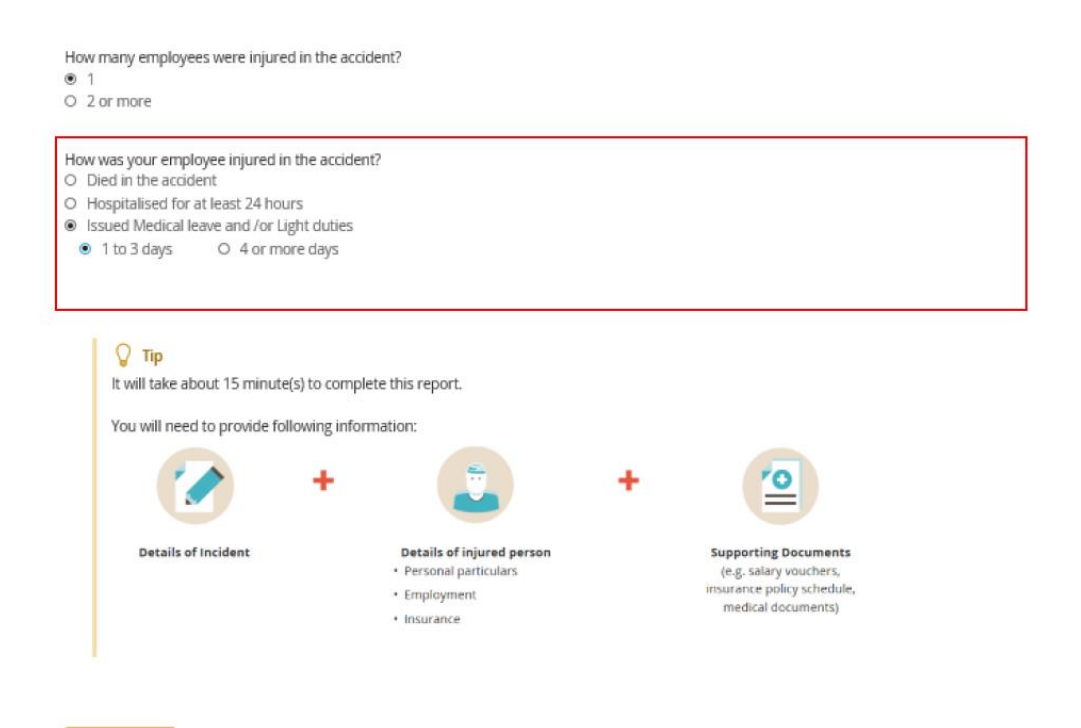

Continue  $>$ 

 $\times$  Cancel

. At **'Injured Person'** page, click **'Add injured person'**.

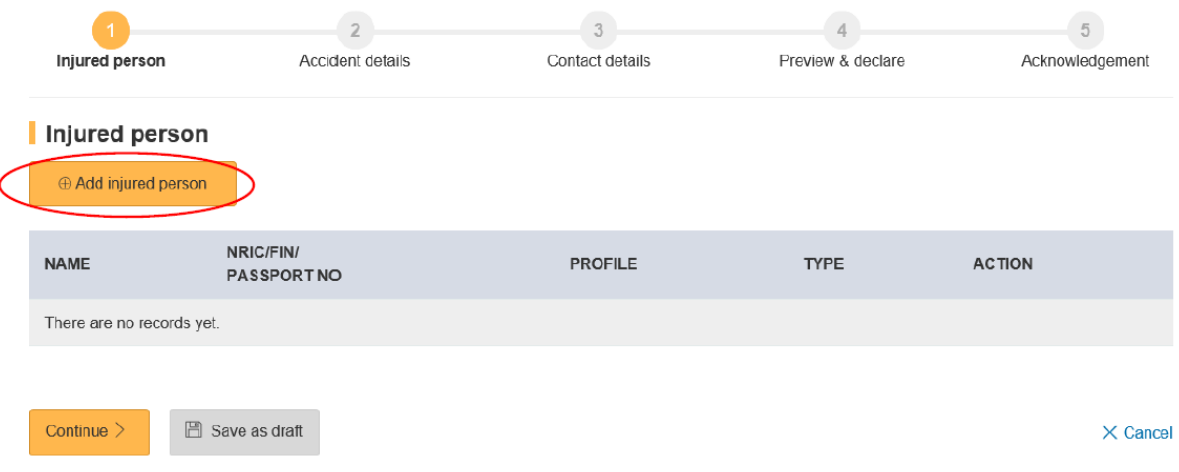

 $\mathbf{f}$ 

8. At '**Add Injured person details**' page, enter the information required . **For incidents with medical leave and/or light duties issued 1 to 3 days, several fields will be made Optional**. Click '**Save**'. To return to previous page, click '**Back to injured person**'. Please click '**Save**' before exiting the page to save your information.

# Add injured person details

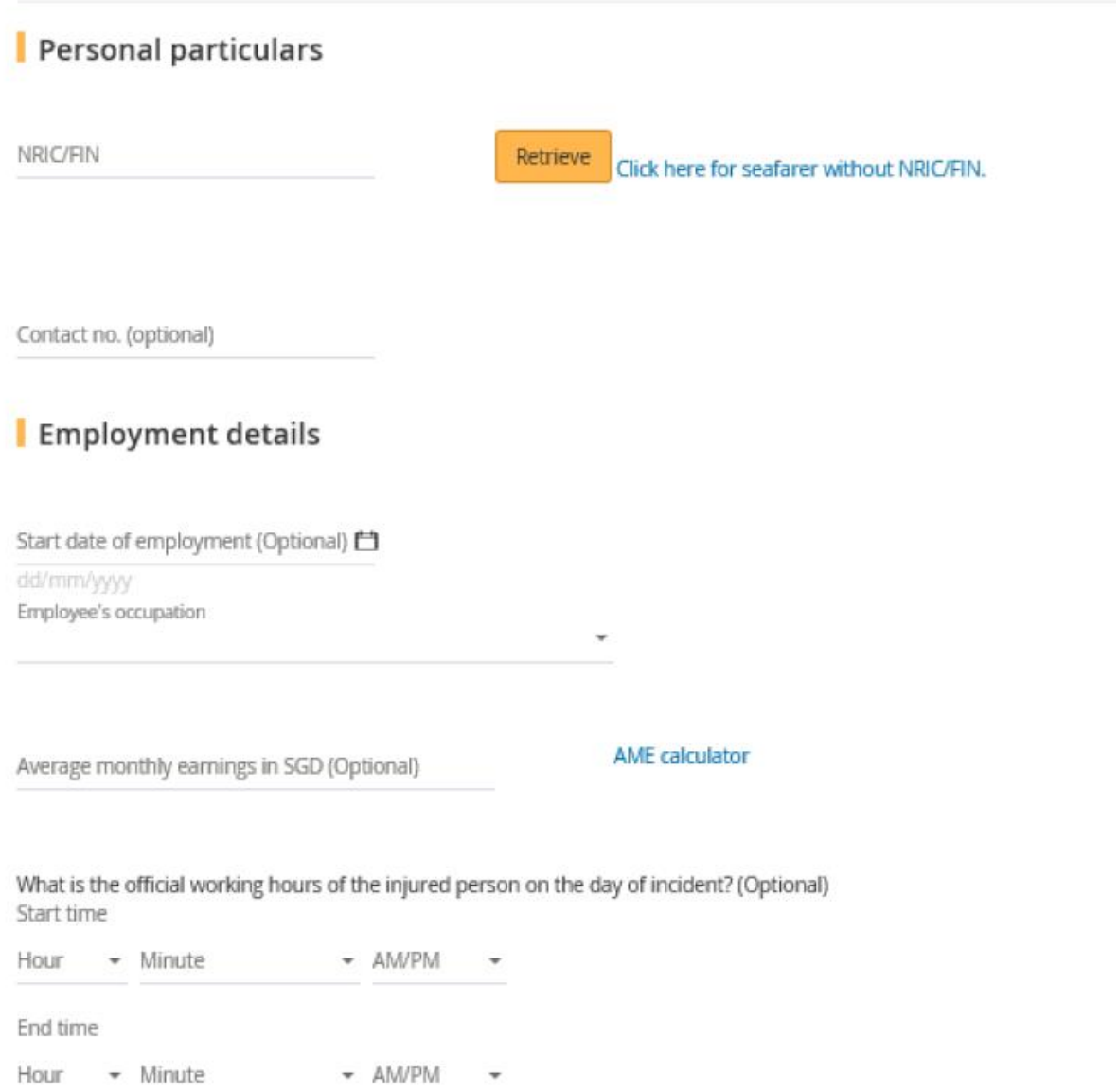

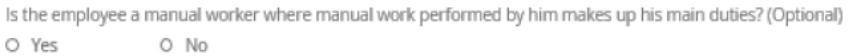

## Injury details

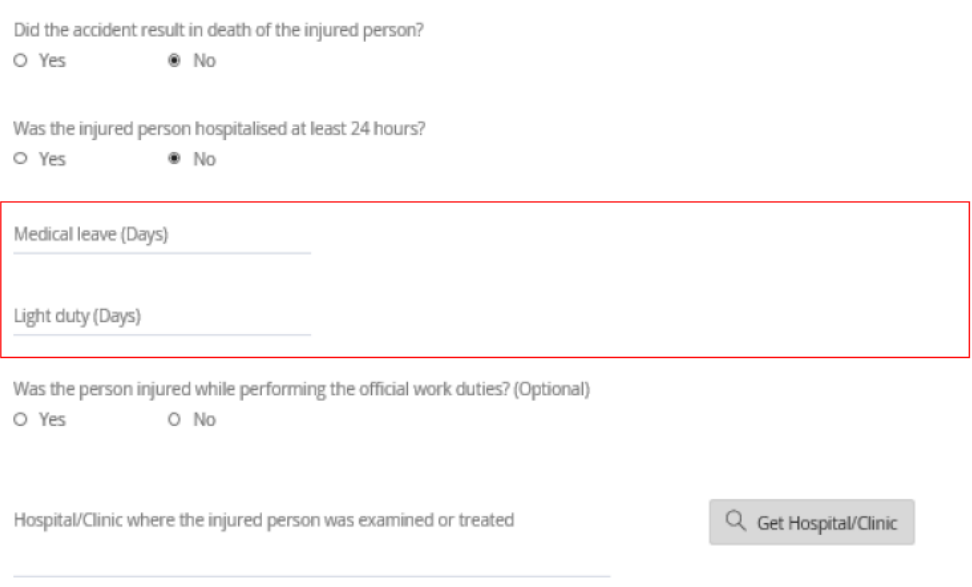

9. Click '**Add Injury**'. Select the injuries from the dropdown list. Click on the body parts injured and click '**Save**'.

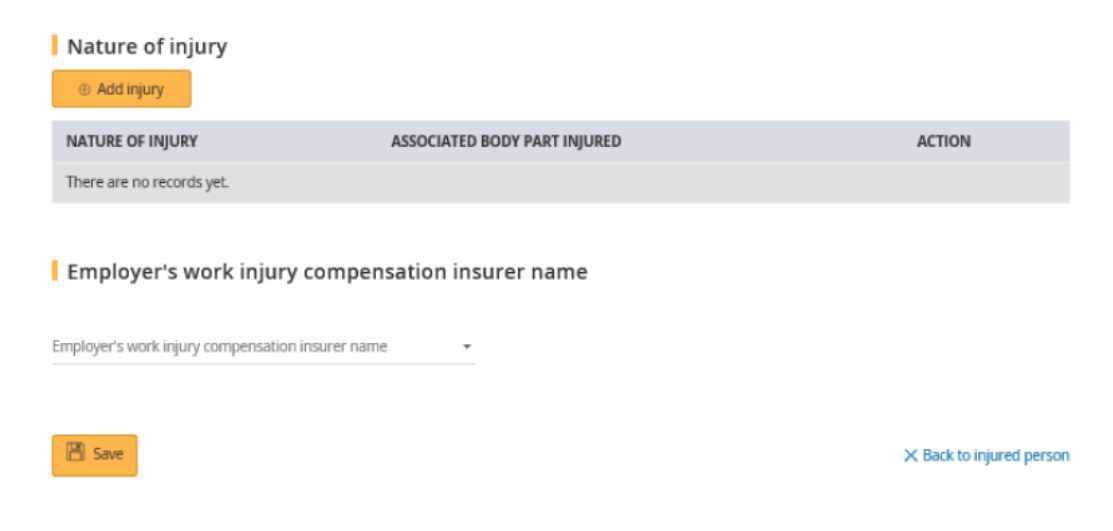

# **Add Injury**

Please select the injuries details ¥  $\blacksquare$  Save  $\boxtimes$  Save and add another injury X Back to injured person details

# **Add Injury**

**B** Save

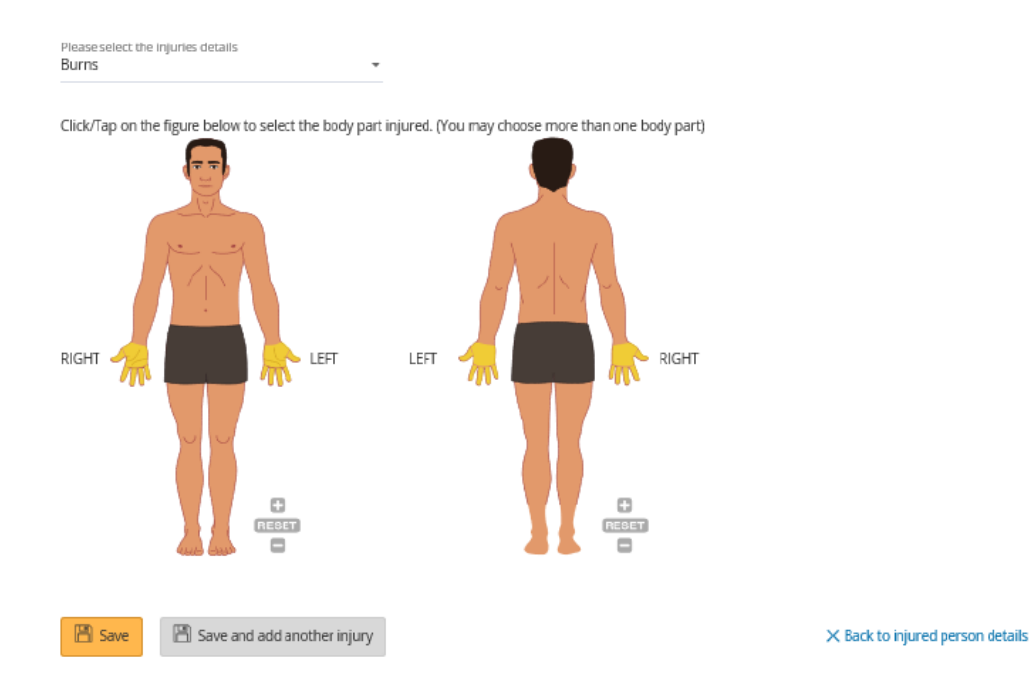

#### 10. Select the **insurer's name** and **enter the insurance policy number**.

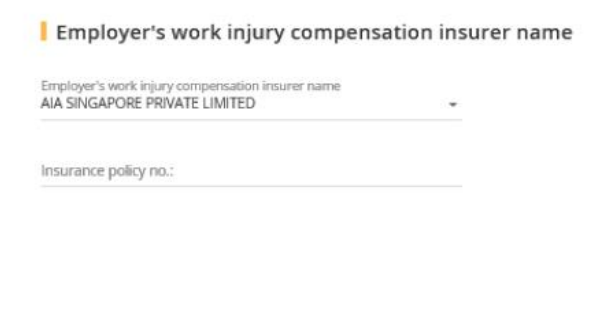

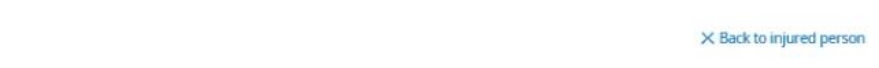

**Note: W.e.f. 1st January 2020, additional question will be asked: "Are you claiming against a Work Injury Compensation Act (WICA) 2019 insurance policy that commenced on or after 1 Jan 2021. Please check with your insurer if unsure.**

## 11. At '**Injured Person**' page, click '**Continue**'.

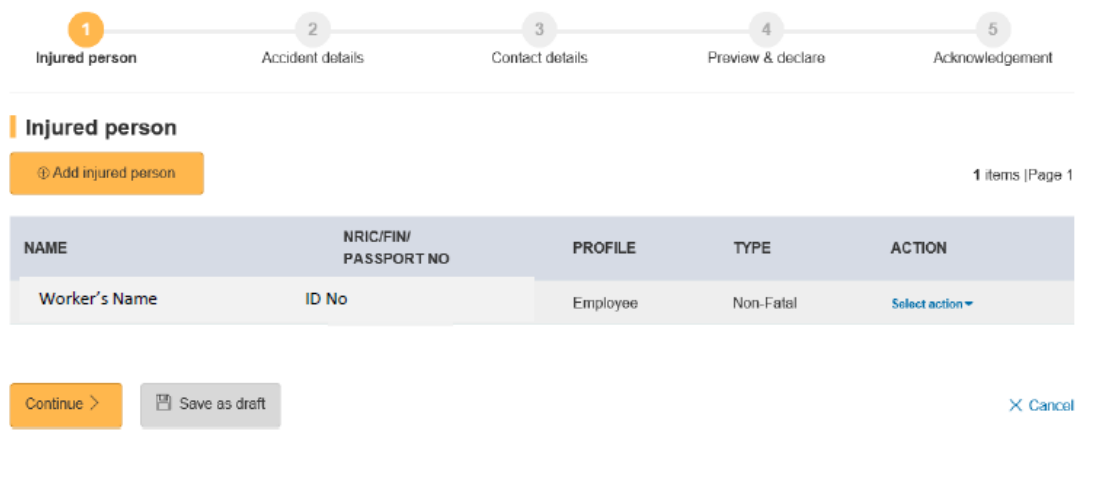

12. At '**Accident details**' page, enter the information required. Click '**Continue**'. To save the report, Click '**Save as draft**'. Clicking 'X Cancel' will discard your information.

 $\bar{\gamma}$ 

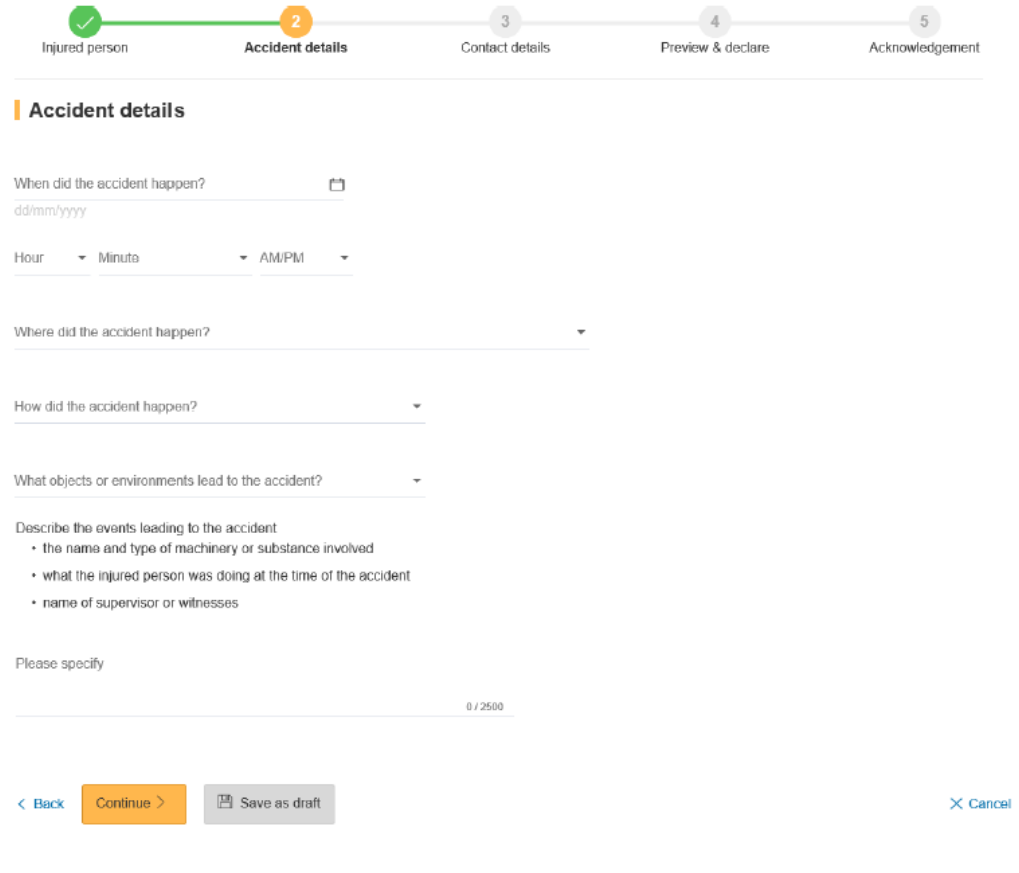

13. At **'Contact details'** page, enter the details required. Click '**Continue**'.

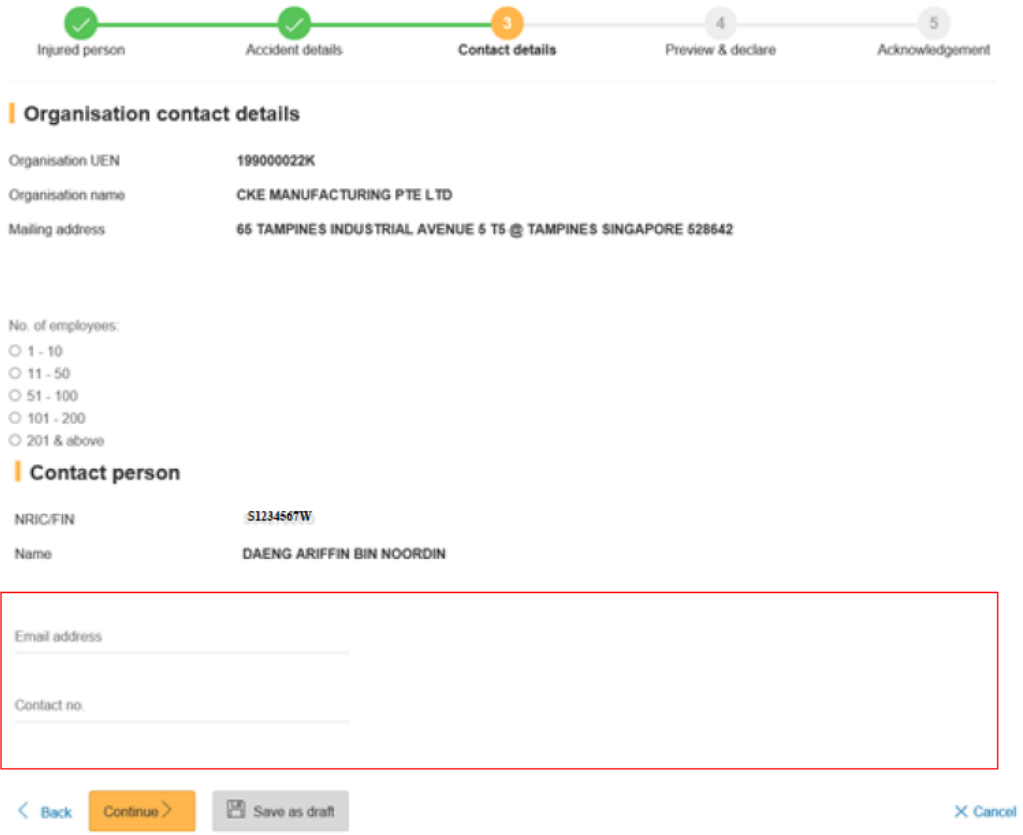

14. Once you have completed the form, you will see a '**Preview and Declaration**' page.

• Check the information entered is correct before submission. To make amendments, click '**Edit**' at the section where you wish to amend in the report.

• To submit your report, scroll to the bottom of the page and '**check**' the box under the 'Declaration' section. Click '**Submit'**.

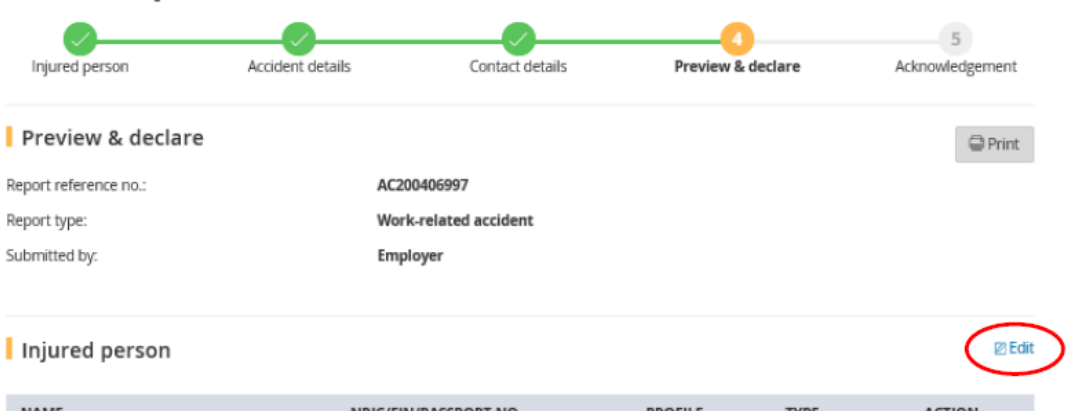

NAME NRIC/FIN/PASSPORT NO **PROFILE TYPE** ACTION Worker's Name Employee Non-Fatal Edit **ID No** 

You are deemed to have authorised MOM to give notice of this notification to your insurer (if applicable) in writing on your behalf, in The correlation of the Section 35(3) of the Work Injury Compensation Act 2019. You are also deemed to have given consent<br>for MOM/insurer to liaise with you for this work injury claim based on the contact details you have p

#### Accident details

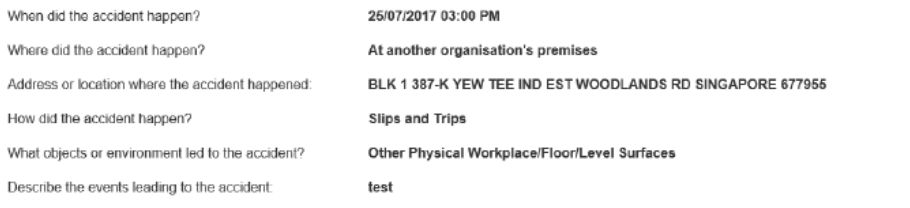

#### Organisation contact details

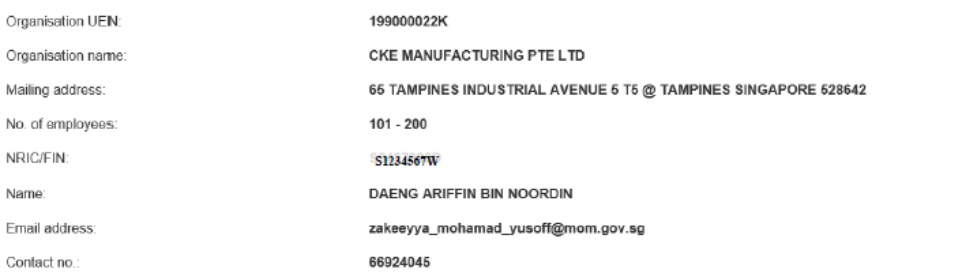

#### Upload Supporting documents

Please upload these documents (where applicable):

- 1. Company's investigation report
- 2. Death certificate
- 3. Hospital discharge summary
- 4. Insurance policy schedule
- 5. Medical certificates
- 6. Salary vouchers
- 7. Worksheet on how the AME is calculated
- 8. Other relevant documents

**ØEdit** 

#### **ØEdit**

13

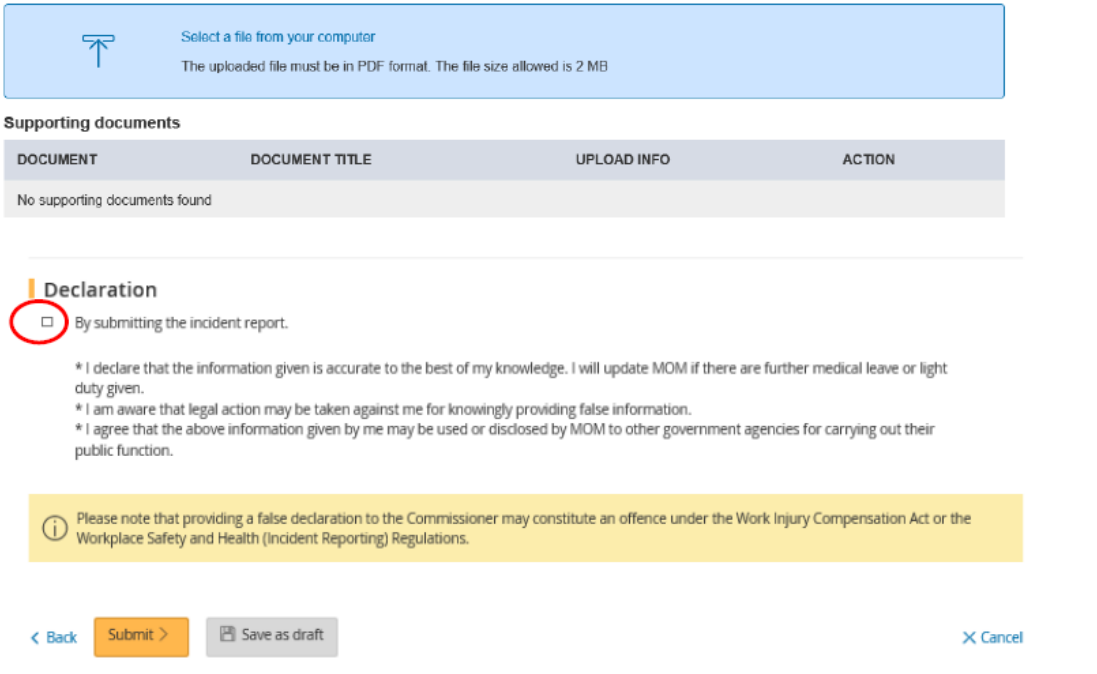

15. Your report is submitted when you see the '**Acknowledgement**' page. To email a copy of the report to parties to the incident, enter their emails at '**Email a copy to concerned parties of the incident (Optional)**'.

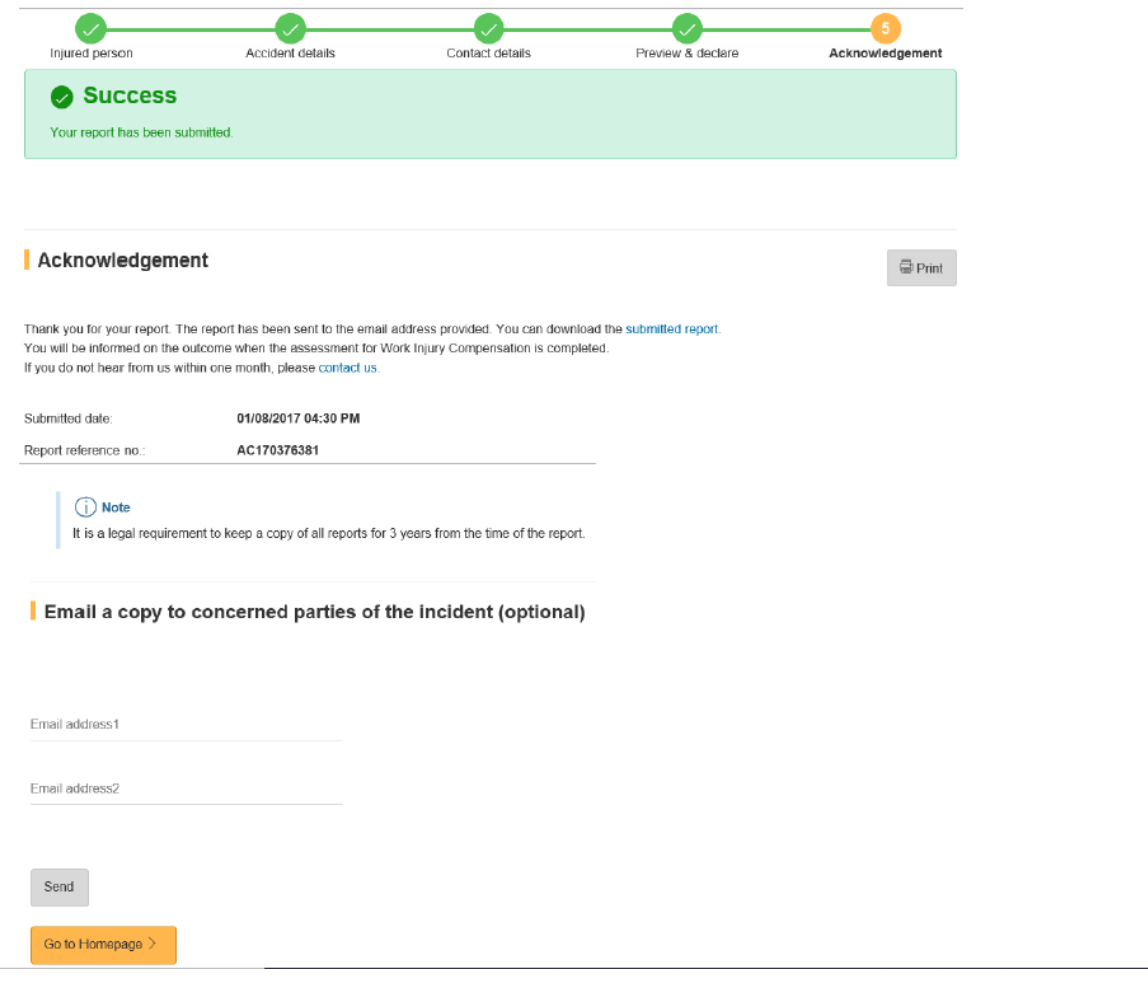

*Updated as at 15 July 2021*